## Potencializando seu conhecimento

## Como utilizar:

Caso ocorram dúvidas no decorrer do jogo, o botão ajuda indicado por (?), poderá ser acionado a qualquer momento, pois ele traz orientações sobre como proceder em cada atividade.

Para retornar/prosseguir nas telas, são disponibilizados os botões "voltar/avançar", onde clicando sobre cada um destes, o usuário é conduzido à tela correspondente. No entanto, só será possível "avançar" no momento que todas as atividades exigidas tenham sido executadas corretamente. Caso o usuário tente "avançar" sem ter completado todas as atividades, ou tendo completado-as incorretamente, aparecerá um feedback de alerta.

No desenvolvimento do OA:

1. Para iniciar as atividades propostas pelo OA, é necessário digitar o nome do usuário/equipe no local indicado, e logo após clicar no botão indicado por "Confirmar".

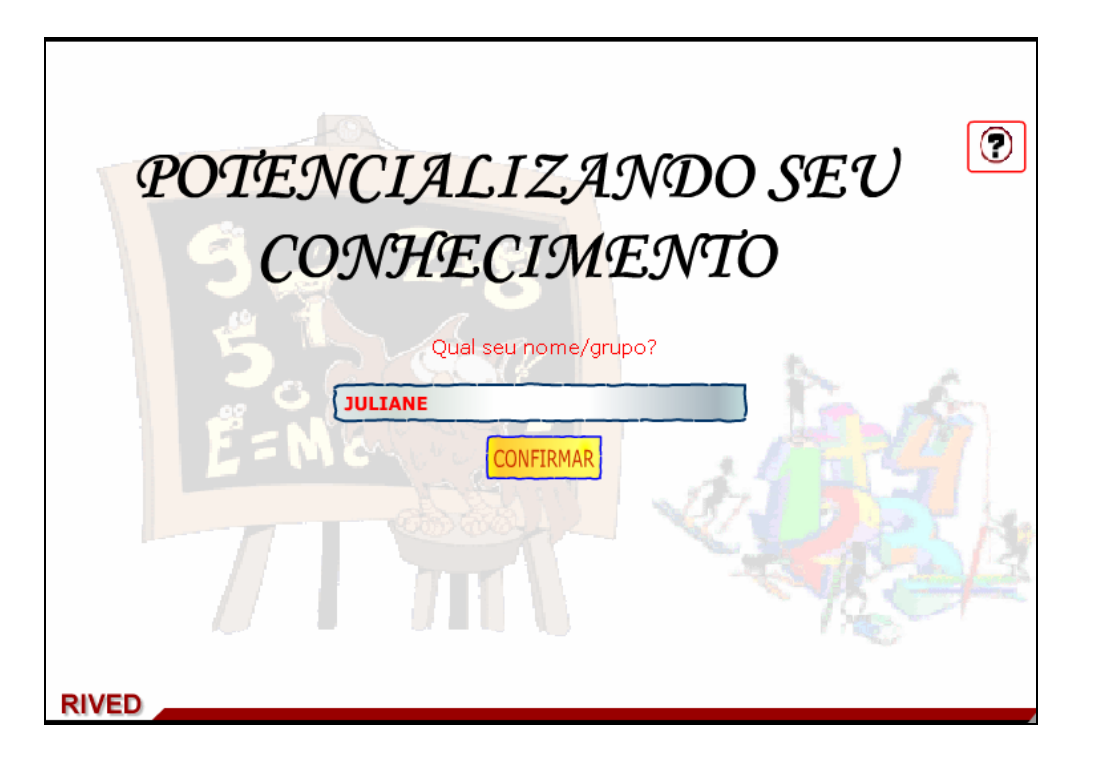

2. Para iniciar as atividades, é necessário clicar sobre o botão indicado por "Entrar na loja".

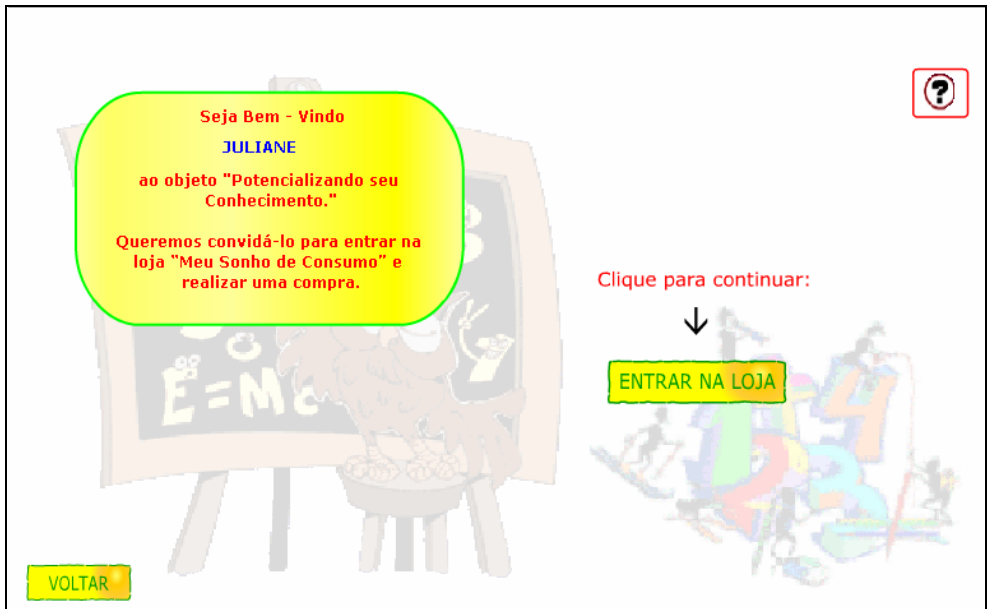

3. O diálogo dos personagens deve ser observado, pois contém informações referentes ao contexto das atividades que serão desenvolvidas.

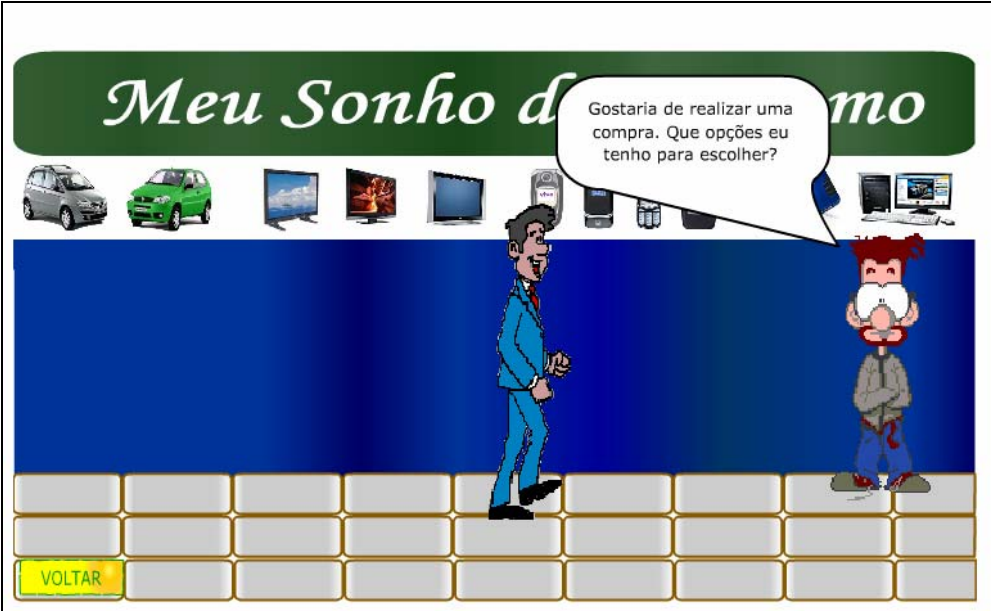

4. Deve ser clicado sobre a opção de eletroeletrônicos que se deseja

comprar: celulares, computadores ou televisores.

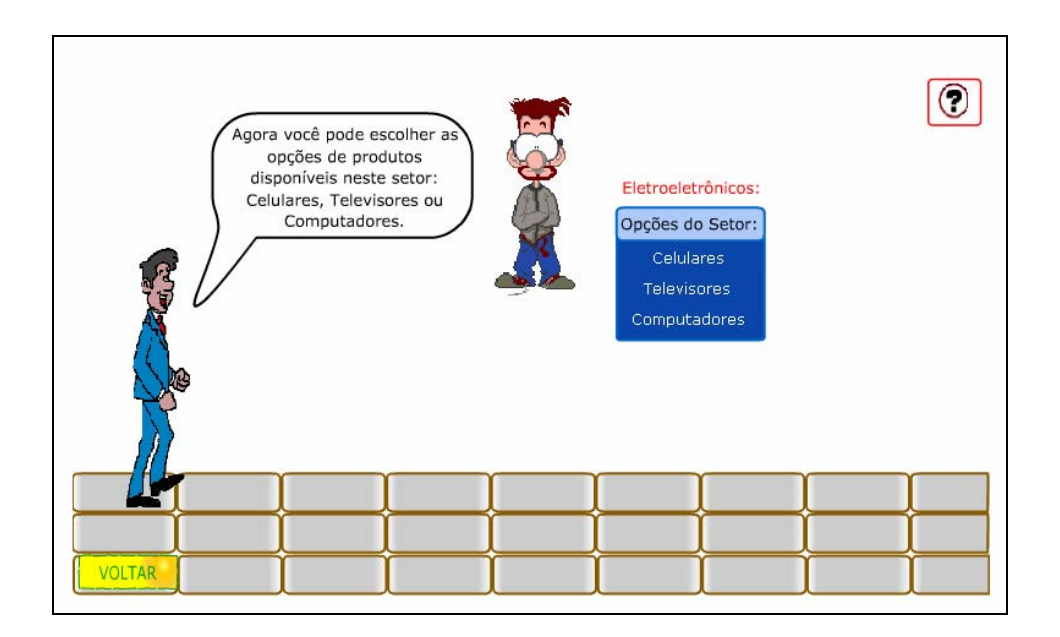

5. Se a opção escolhida for Televisores, passando o mouse sobre os botões indicados por "modelo1" e "modelo2", aparecerão os modelos correspondentes. Logo em seguida, deve ser clicado sobre o aparelho de televisão que se deseja comprar.

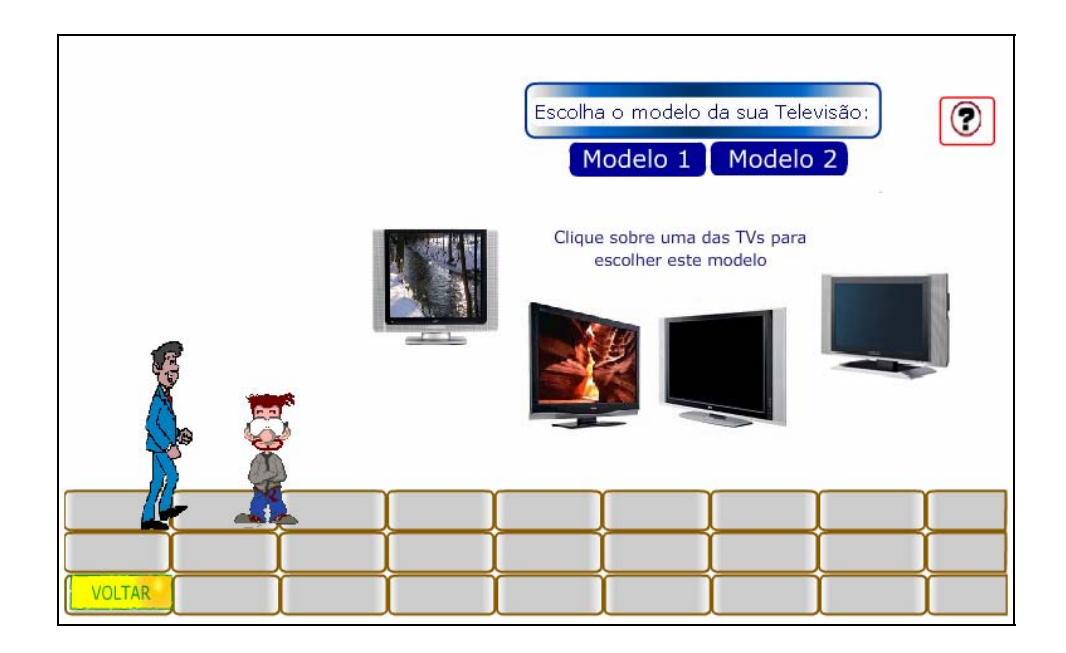

6. Nesta etapa, é necessário clicar sobre o modelo do aparelho desejado, bem como na lista abaixo clicar sobre os acessórios que se deseja incluir na compra. Depois de escolhidos, modelos e acessórios, deve ser clicado no botão indicado por "Finalizar compra".

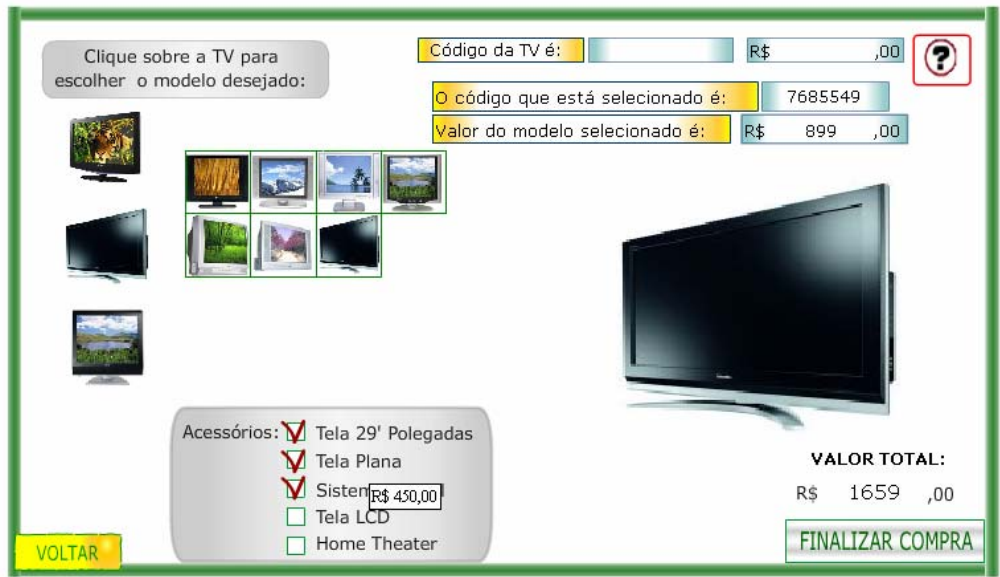

7. O diálogo que segue deve ser observado.

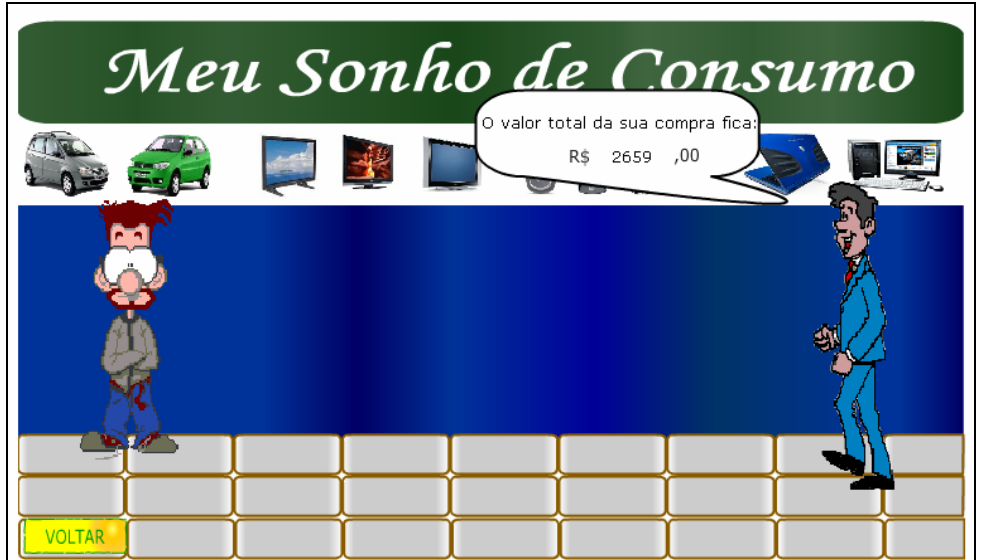

8. Os textos com a teoria referente a juros devem ser lidos atentamente, pois contem informações necessárias para o desenvolvimento das atividades que seguem.

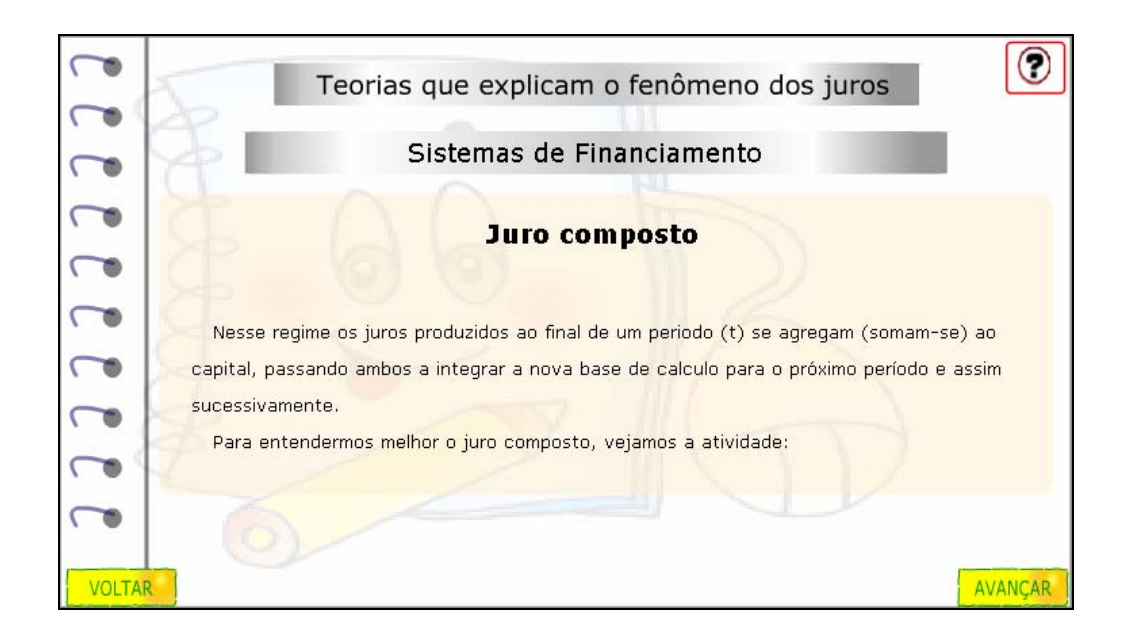

9. A tabela deve ser preenchida com os valores correspondentes, onde a base de cálculo é o montante do mês anterior, a taxa de juros é dada no texto superior, e o montante deve ser calculado, a partir destas informações. Após completar cada linha da tabela, é necessário clicar no botão indicado por "Verificar", para confirmar a resposta.

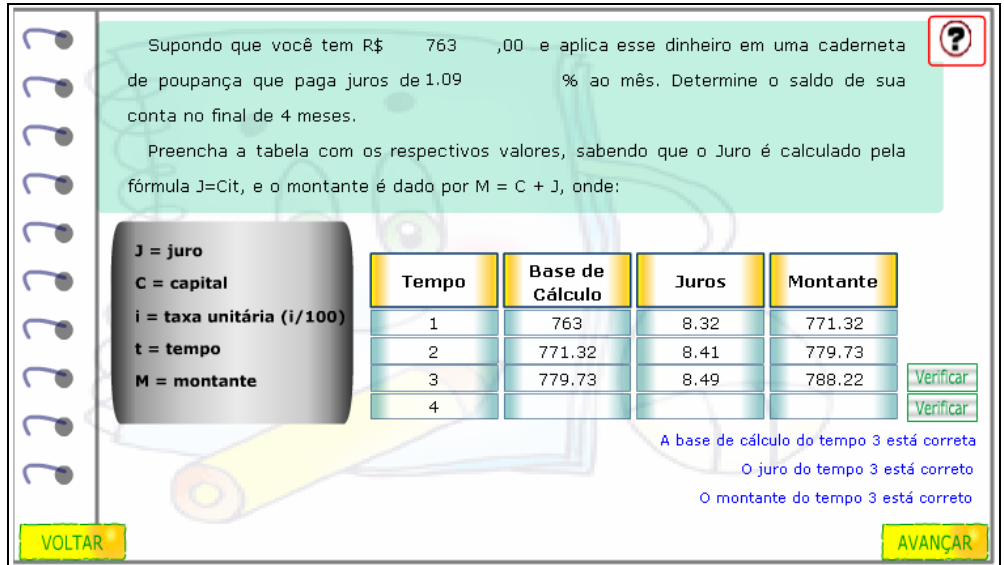

10. A fórmula para o cálculo de juros compostos é demonstrada, visto que o cálculo de juros somando as parcelas de cada período (como foi efetuado na tabela) é cansativo e inconveniente para longos períodos.

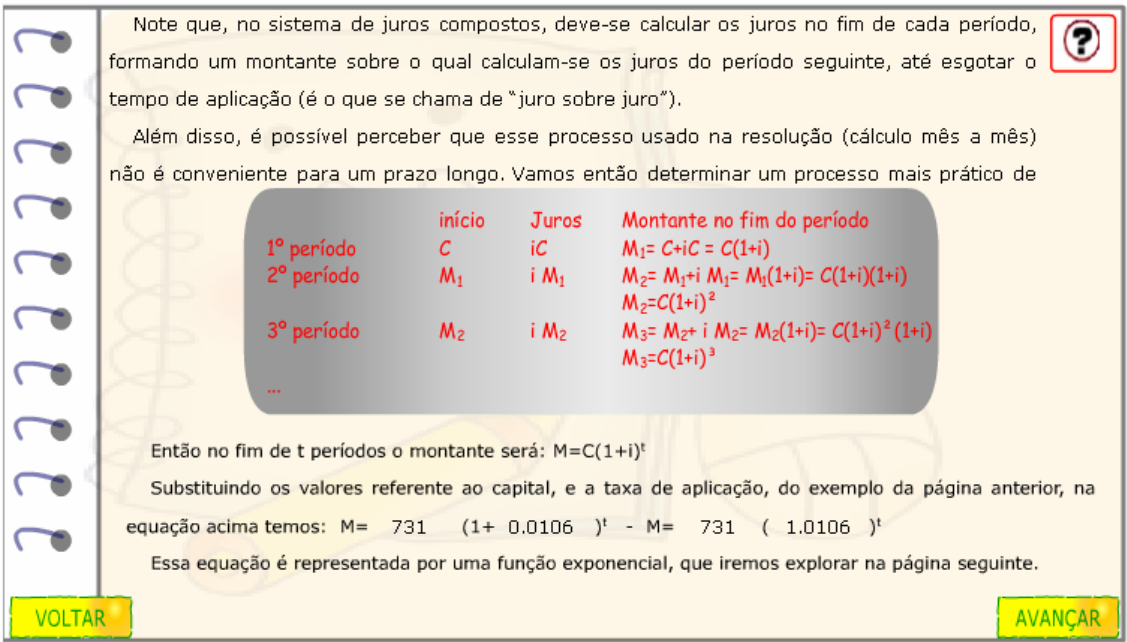

11. A função exponencial é apresentada, relacionando-a ao cálculo de juros, demonstrado que o cálculo de juros é uma das aplicações desta função.

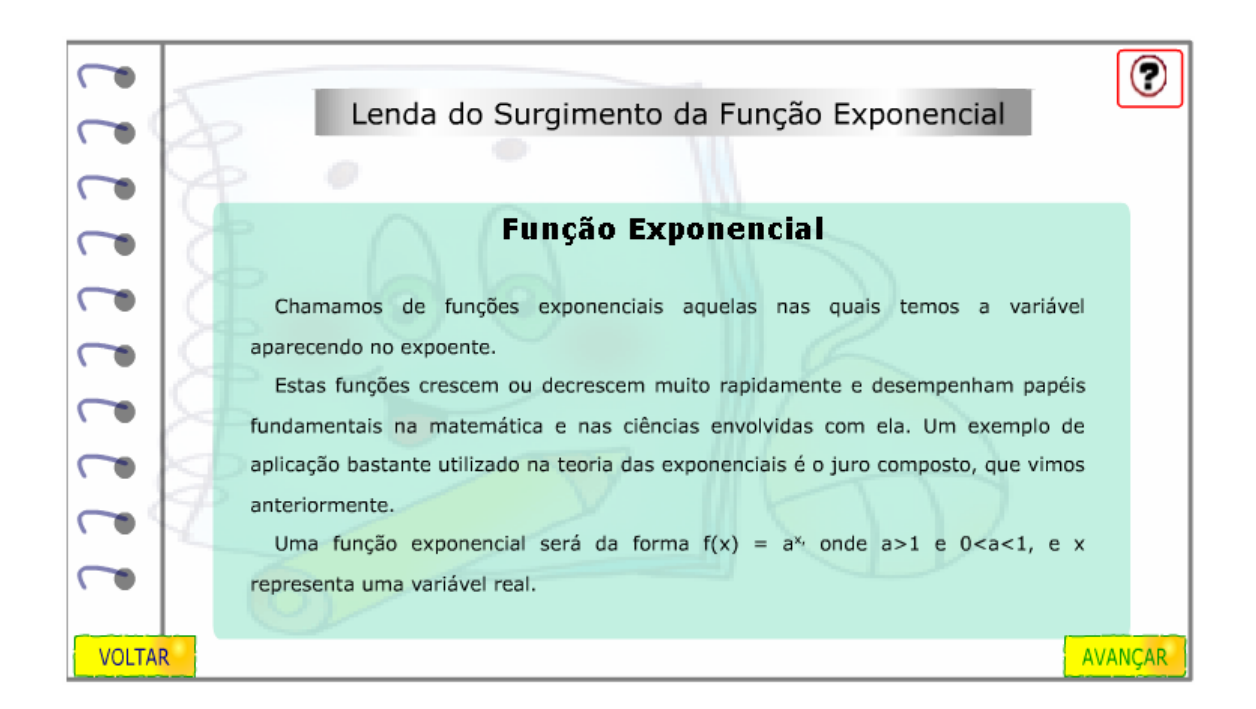

12. O usuário deve clicar sobre os botões indicados por setas, para alterar o valor da base da função exponencial, observando o que esta mudança ocasiona no gráfico.

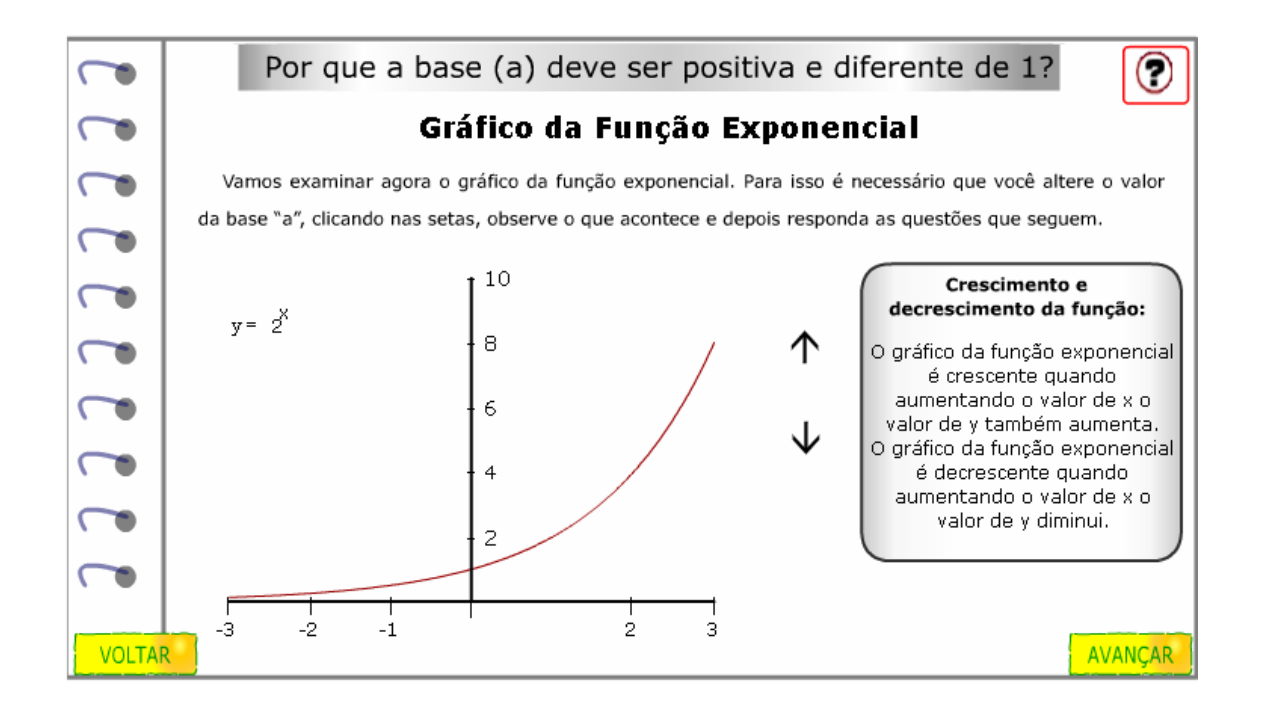

13. As questões devem ser respondidas, clicando sobre as alternativas que são verdadeiras. Logo após responder cada uma das questões, deve ser clicado sobre o botão indicado por "verificar" para confirmar a validade das respostas.

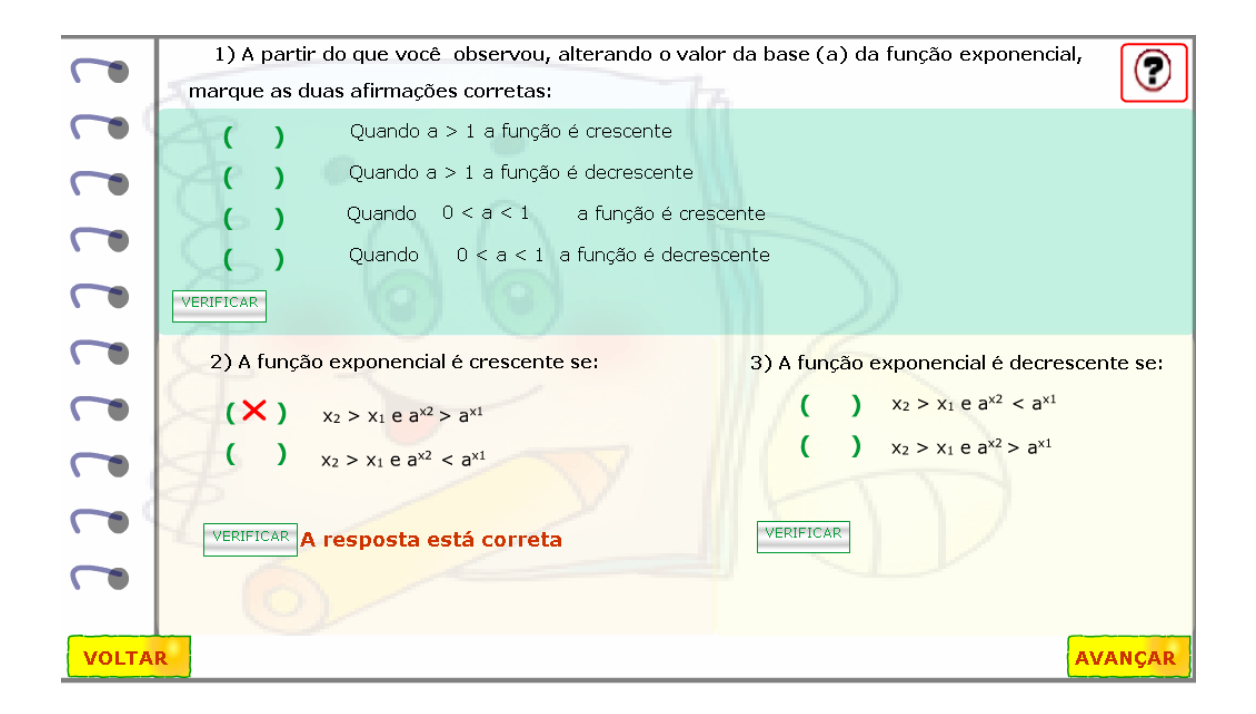

14. Os textos que seguem devem ser lidos atentamente. Clicando sobre os botões indicados por setas, é possível observar no gráfico, quais as alterações provocadas por uma constante, multiplicada à função.

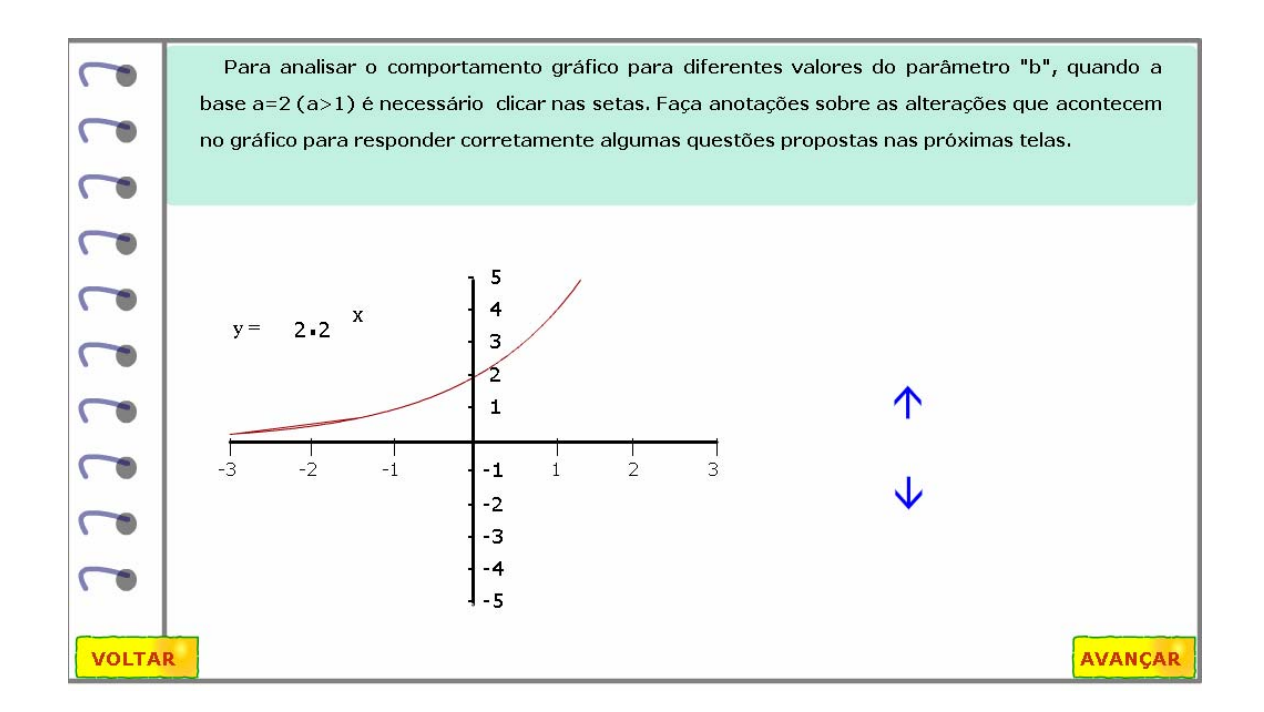

15. O exercício deve ser respondido da mesma forma, clicando sobre

as alternativas corretas, e logo após clicar em "Verificar" para validá-las.

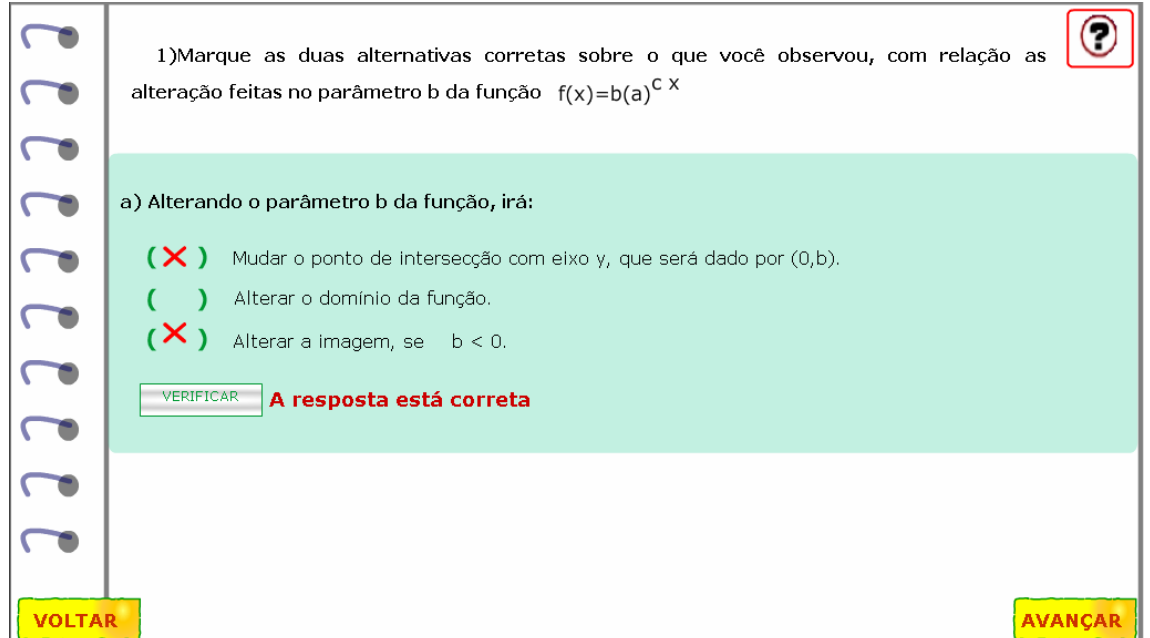

16. Clicando sobre os botões indicados por setas, é possível observar no gráfico, quais as alterações provocadas por uma constante, multiplicada ao expoente da função.

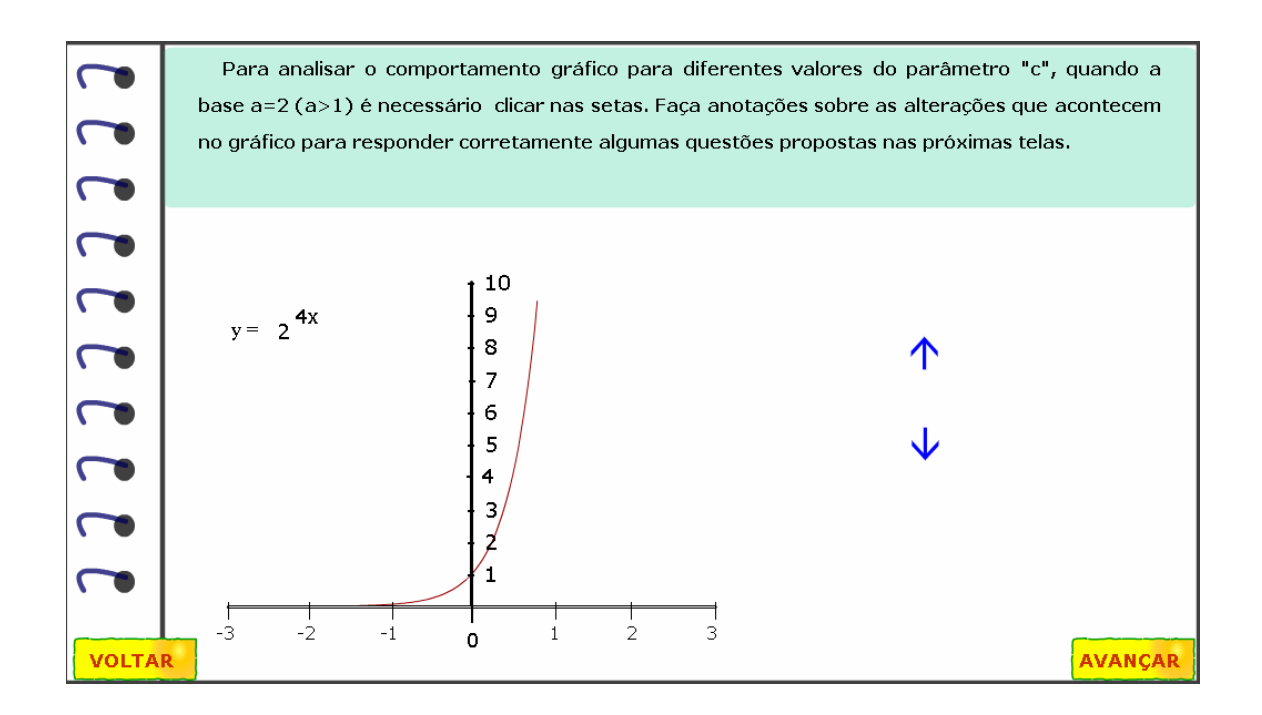

17. O exercício deve ser respondido da mesma forma, clicando sobre as alternativas corretas, e logo após clicando em "Verificar" para observar a validade.

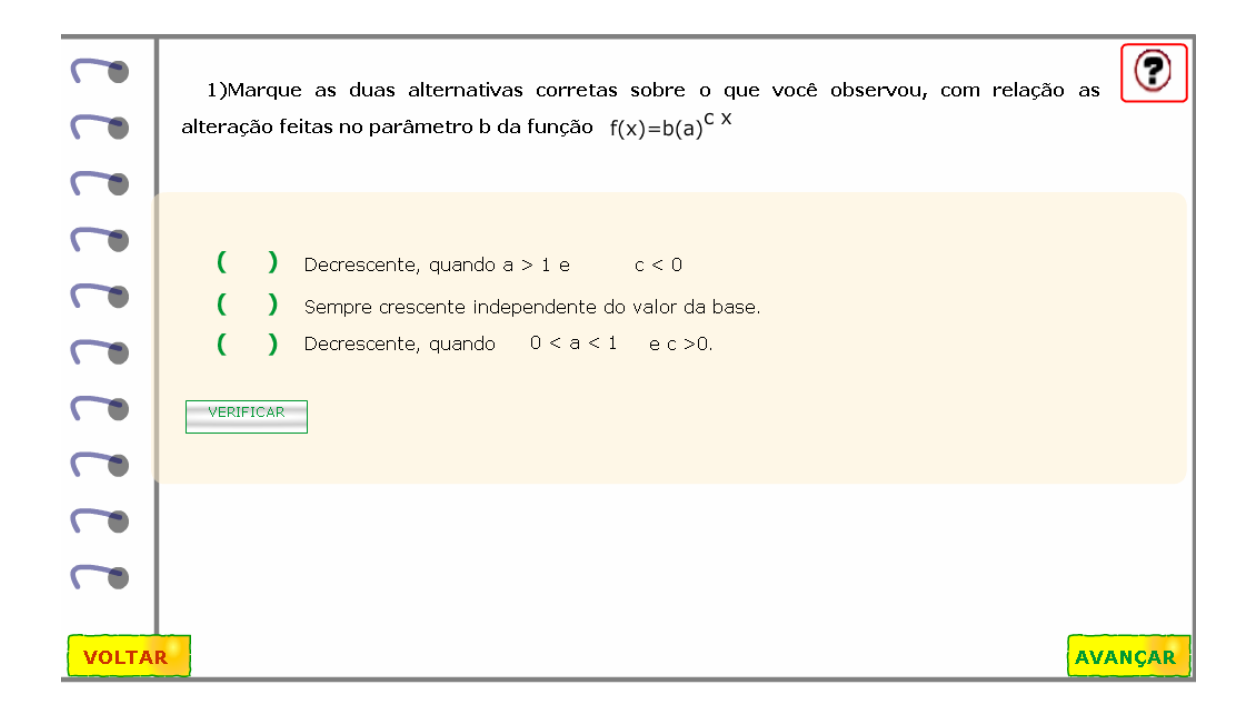

18. As atividades são finalizadas, com um diálogo, onde os personagens explicitam as condições de pagamento do objeto comprado. É necessário que o valor correspondente a "entrada", seja digitado no local indicado.

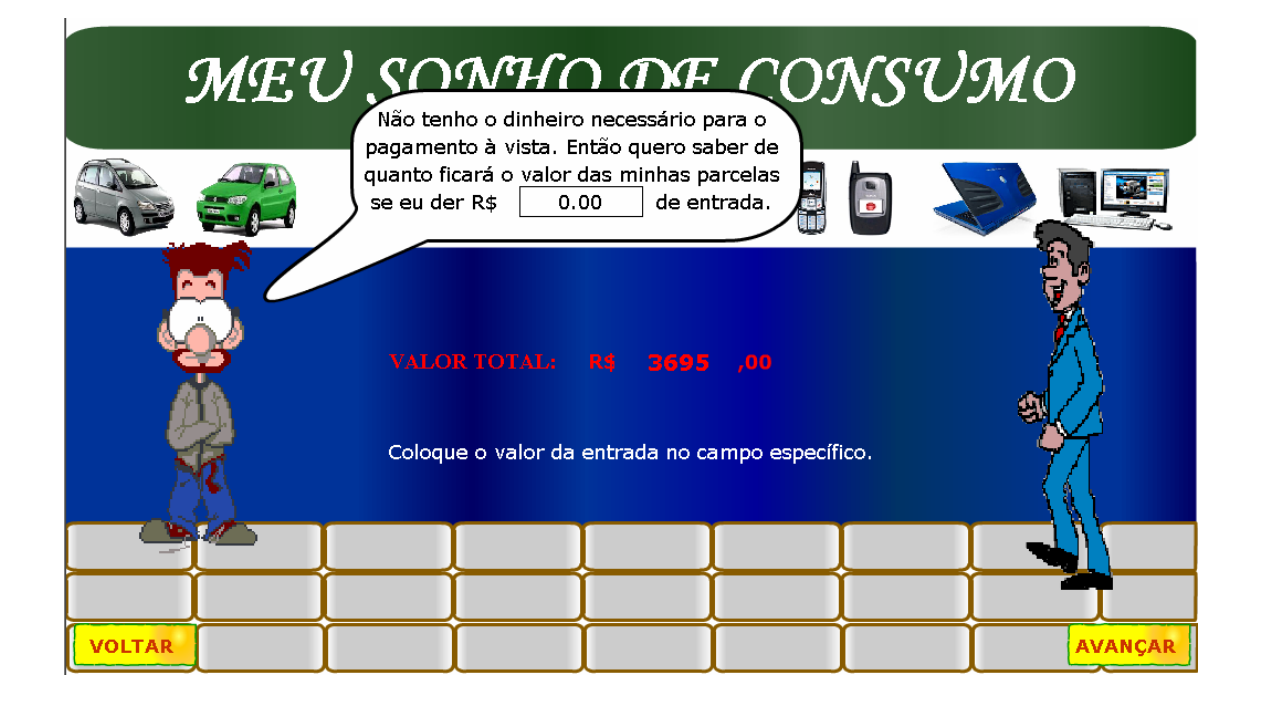

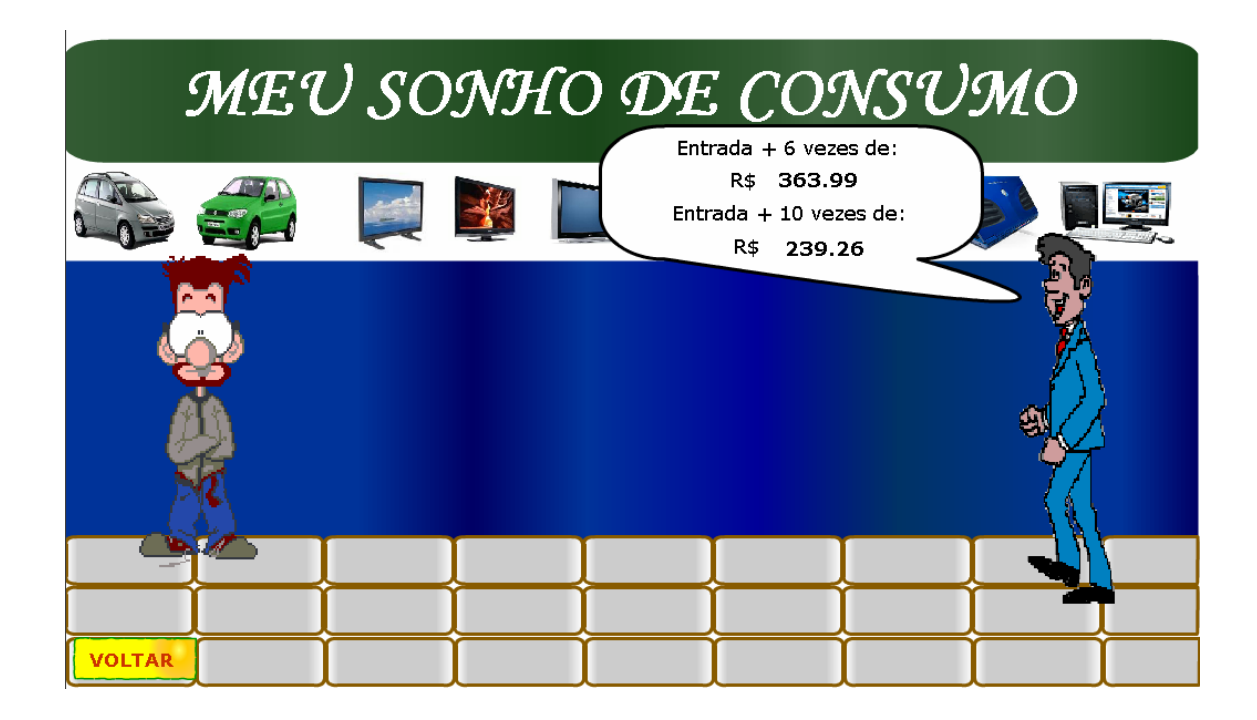

19. A tabela deve ser preenchida com os valores correspondentes as condições da compra: se esta for realizada em 6X ou em 10X, como também o valor do juro pago em cada uma destas situações. Após efetuar o cálculo em cada situação, deve ser clicado em "Verificar" para validar a resposta.

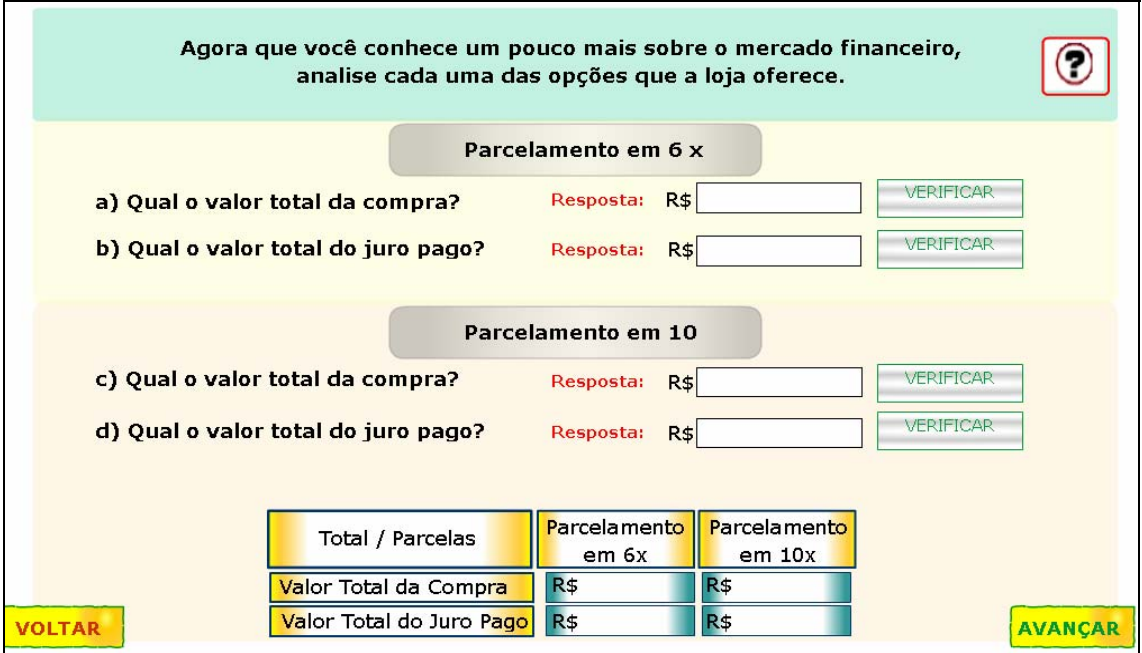

20. A partir dos cálculos efetuados, o usuário poderá escolher o que acha da compra nas condições oferecidas, e desta forma, clicar sobre a alternativa correspondente, levando em consideração os juros e o valor total a ser pago.

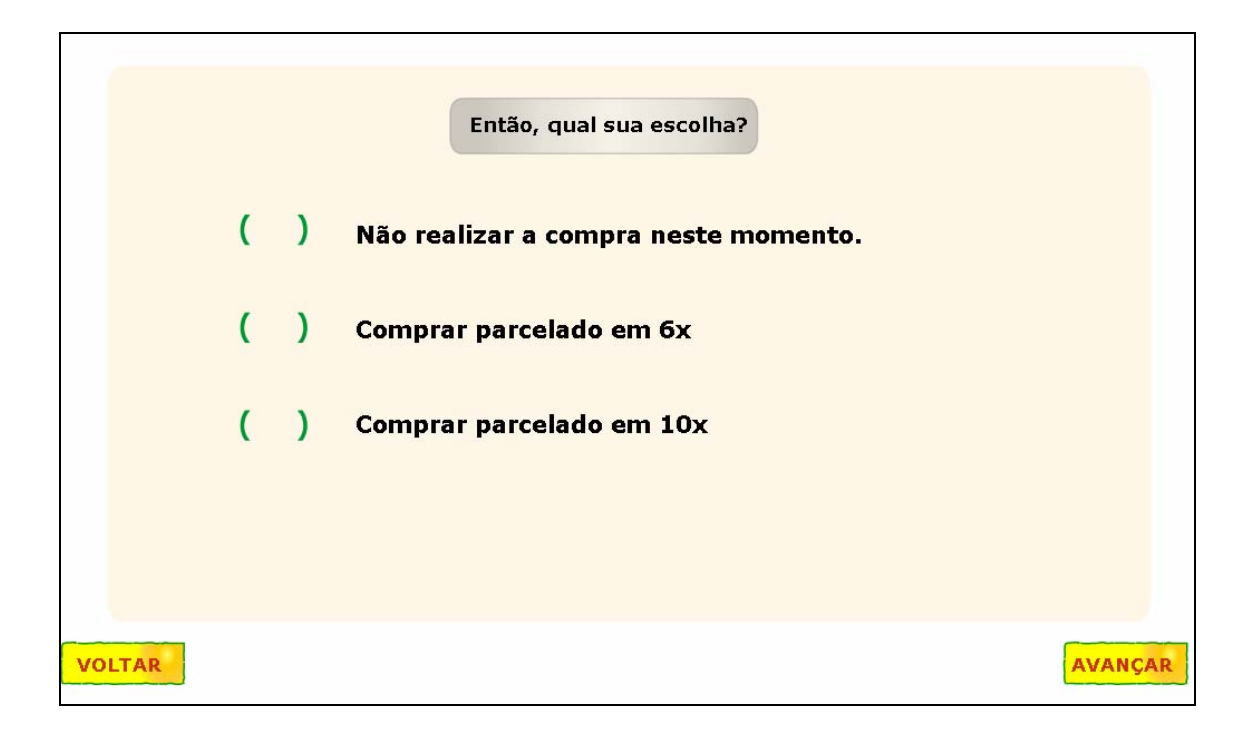